Napędy<br>Instrukcja obsługi

© Copyright 2007 Hewlett-Packard Development Company, L.P.

Windows jest zastrzeżonym znakiem towarowym firmy Microsoft Corporation, zarejestrowanym w USA.

Informacje zawarte w niniejszym dokumencie mogą zostać zmienione bez powiadomienia. Jedyne warunki gwarancji na produkty i usługi firmy HP są ujęte w odpowiednich informacjach o gwarancji towarzyszących tym produktom i usługom. Żadne z podanych tu informacji nie powinny być uznawane za jakiekolwiek gwarancje dodatkowe. Firma HP nie ponosi odpowiedzialności za błędy techniczne lub wydawnicze ani pominięcia, jakie mogą wystąpić w tekście.

Wydanie pierwsze: Lipiec 2007

Numer katalogowy dokumentu: 446620-241

### **Uwagi dotyczące produktu**

W niniejszej instrukcji obsługi opisano funkcje występujące w większości modeli. Niektóre funkcje mogą nie być dostępne dla danego komputera.

# **Spis treści**

### **1 Położ[enie zainstalowanych nap](#page-6-0)ędów**

### **2 Obsł[uga nap](#page-7-0)ędów**

### **[3 Korzystanie z nap](#page-8-0)ędu optycznego**

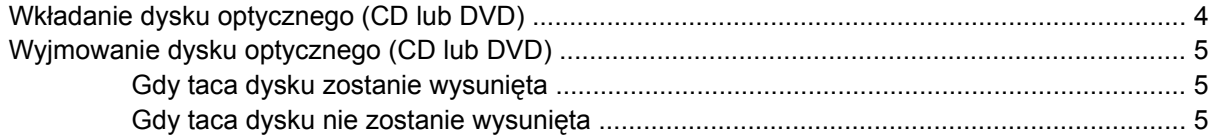

#### **4 Zwiększanie wydajnoś[ci dysku twardego](#page-12-0)**

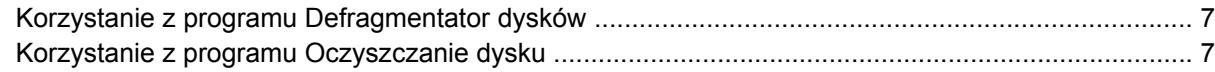

### **[5 Wymiana dysku twardego](#page-13-0)**

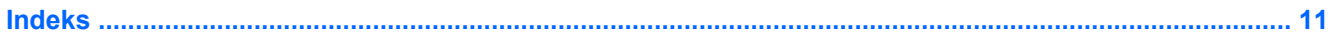

## <span id="page-6-0"></span>**1 Położenie zainstalowanych napędów**

Aby wyświetlić napędy zainstalowane w komputerze, wybierz kolejno **Start > Komputer**.

**EWIMAGA:** System Windows® zawiera funkcję Kontrola konta użytkownika, która zwiększa bezpieczeństwo komputera. Podczas takich zadań, jak instalacja aplikacji, uruchamianie narzędzi lub zmiana ustawień systemu Windows, może pojawić się prośba o pozwolenie lub hasło. Szczegółowe informacje można znaleźć w pomocy systemu Windows.

## <span id="page-7-0"></span>**2 Obsługa napędów**

Napędy to bardzo delikatne elementy komputera, z którymi należy postępować ostrożnie. Przed rozpoczęciem korzystania z napędów należy zapoznać się z poniższymi przestrogami. Dodatkowe przestrogi zawarte są w poszczególnych procedurach.

**OSTROŻNIE:** Aby zmniejszyć ryzyko uszkodzenia komputera i napędu oraz utraty danych, należy stosować następujące środki ostrożności:

Przed przeniesieniem komputera lub zewnętrznego dysku twardego do innej lokalizacji, należy zainicjować stan uśpienia i poczekać na wygaszenie ekranu.

Przed rozpoczęciem obsługi napędu należy rozładować elektryczność statyczną, dotykając jego niemalowanej powierzchni metalowej.

Nie należy dotykać styków złączy w napędzie wymiennym, ani w komputerze.

Z napędem należy postępować ostrożnie; nie wolno go upuszczać ani umieszczać na nim żadnych przedmiotów.

Przed wyjęciem lub włożeniem dysku twardego należy wyłączyć komputer. W przypadku wątpliwości, czy komputer jest wyłączony, czy też znajduje się w stanie uśpienia lub hibernacji, należy go włączyć, a następnie wyłączyć za pomocą odpowiedniej funkcji systemu operacyjnego.

Podczas wkładania napędu do wnęki nie należy używać zbyt dużej siły.

W czasie zapisywania danych na dysk przez napęd optyczny nie należy korzystać z klawiatury ani przesuwać komputera. Wibracje mają wpływ na proces zapisu.

Jeśli jedynym źródłem zasilania komputera jest bateria, przed przystąpieniem do zapisywania na nośniku należy upewnić się, że jest ona naładowana do wystarczającego poziomu.

Należy unikać wystawiania napędu na działanie ekstremalnych temperatur bądź wilgoci.

Należy unikać wystawiania napędu na działanie cieczy. Nie należy spryskiwać napędu żadnymi środkami czyszczącymi.

Przed wyjęciem napędu z wnęki bądź rozpoczęciem transportu, wysyłki lub przechowywania należy wyjąć z niego nośnik.

Jeżeli konieczne jest przesłanie napędu pocztą, należy włożyć go do opakowania z folią bąbelkową lub do innego opakowania zabezpieczającego i opatrzyć opakowanie napisem "OSTROŻNIE".

Należy unikać umieszczania napędu w pobliżu urządzeń wytwarzających pole magnetyczne. Do wytwarzających pole magnetyczne urządzeń należą bramki bezpieczeństwa znajdujące się na lotniskach oraz ręczne wykrywacze metali. Stosowane na lotniskach urządzenia sprawdzające bagaż podręczny, np. taśmy transportowe, korzystają z promieni Roentgena, które są nieszkodliwe dla napędów.

## <span id="page-8-0"></span>**3 Korzystanie z napędu optycznego**

Napęd optyczny, taki jak napęd DVD-ROM, obsługuje dyski optyczne (CD i DVD). Tego rodzaju dysków używa się do przechowywania lub przenoszenia informacji oraz odtwarzania muzyki i filmów. Dyski DVD są bardziej pojemne niż dyski CD.

W poniższej tabeli opisano, w jaki sposób komputer odczytuje dane z dysków optycznych oraz które modele mogą na nich zapisywać dane.

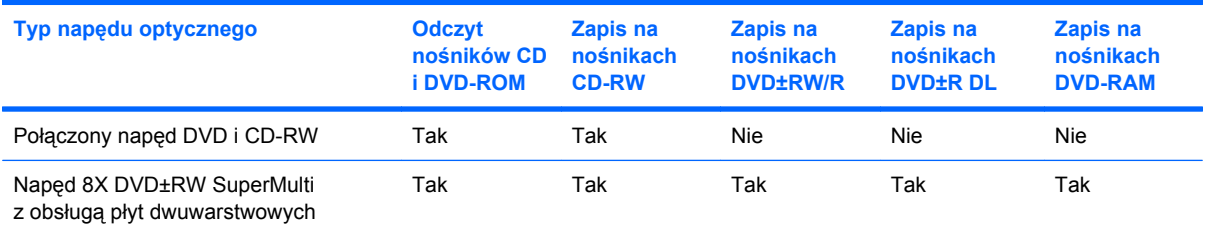

**UWAGA:** Niektóre z wymienionych napędów optycznych mogą nie być obsługiwane przez komputer. Wymienione napędy mogą nie być jedynymi obsługiwanymi napędami optycznymi.

**OSTROŻNIE:** Aby zapobiec pogorszeniu jakości obrazu i dźwięku, utraty informacji lub utraty dźwięku albo funkcjonalności odtwarzania wideo, nie należy uruchamiać stanu uśpienia lub hibernacji podczas odczytywania/zapisywania danych na dyskach CD/DVD.

Jeżeli stan uśpienia lub hibernacji zostanie przypadkowo uruchomiony podczas odtwarzania dysku:

- Odtwarzanie może zostać przerwane.
- Do wznowienia odtwarzania dźwięku i obrazu konieczne może być ponowne uruchomienie odtwarzania dysku CD lub DVD.

### <span id="page-9-0"></span>**Wkładanie dysku optycznego (CD lub DVD)**

- **1.** Włącz komputer.
- **2.** Naciśnij przycisk zwalniający **(1)** na przedniej ściance napędu, aby odblokować tacę dysku.
- **3.** Wyciągnij tacę **(2)**.
- **4.** Chwyć dysk za krawędzie, aby uniknąć dotykania jego powierzchni, a następnie umieść go na trzpieniu etykietą do góry.
- **WWAGA:** Jeśli taca nośnika nie jest całkowicie wysunięta, ostrożnie nachyl dysk pod takim kątem, aby możliwe było umieszczenie go na trzpieniu.
- **5.** Delikatnie naciskaj dysk **(3)** na trzpieniu, aż wskoczy na miejsce.

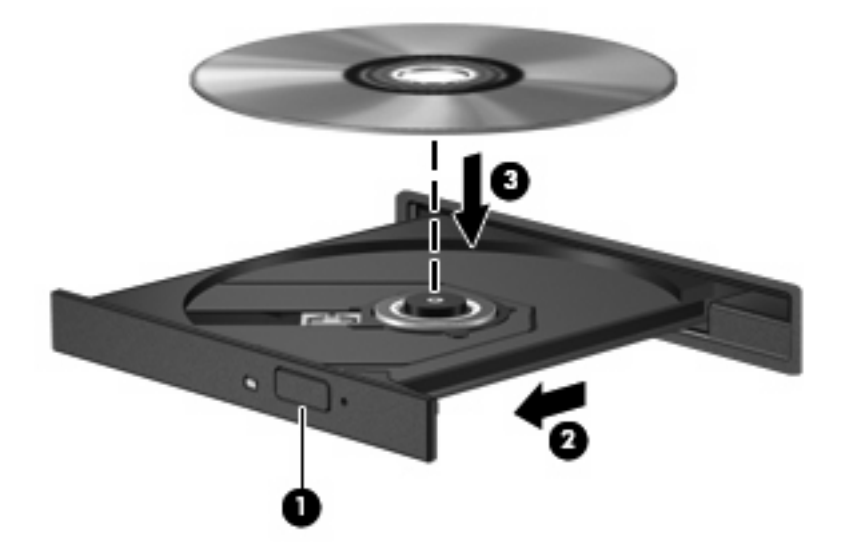

- **6.** Zamknij tacę dysku.
- **E** UWAGA: Krótka przerwa po włożeniu dysku jest normalnym zjawiskiem. Jeżeli nie wybrano odtwarzacza multimedialnego, zostanie wyświetlone okno dialogowe Autoodtwarzanie. Następnie zostanie wyświetlony monit o wybór czynności związanej z zawartością nośnika.

### <span id="page-10-0"></span>**Wyjmowanie dysku optycznego (CD lub DVD)**

Dysk można wyjąć na dwa sposoby, zależnie od tego, czy taca zostanie wysunięta w standardowy sposób, czy nie.

### **Gdy taca dysku zostanie wysunięta**

- **1.** Naciśnij przycisk zwalniający **(1)** na przedniej ściance napędu, aby odblokować tacę dysku, a następnie delikatnie wyciągaj tacę **(2)**, aż się zatrzyma.
- **2.** Zdejmij dysk z tacy **(3)**, delikatnie naciskając trzpień i jednocześnie unosząc zewnętrzne krawędzie dysku. Chwytaj dysk za krawędzie, nie za jego powierzchnię.
- **UWAGA:** Jeśli taca nośnika nie jest całkowicie wysunięta, ostrożnie nachyl dysk podczas wyjmowania.

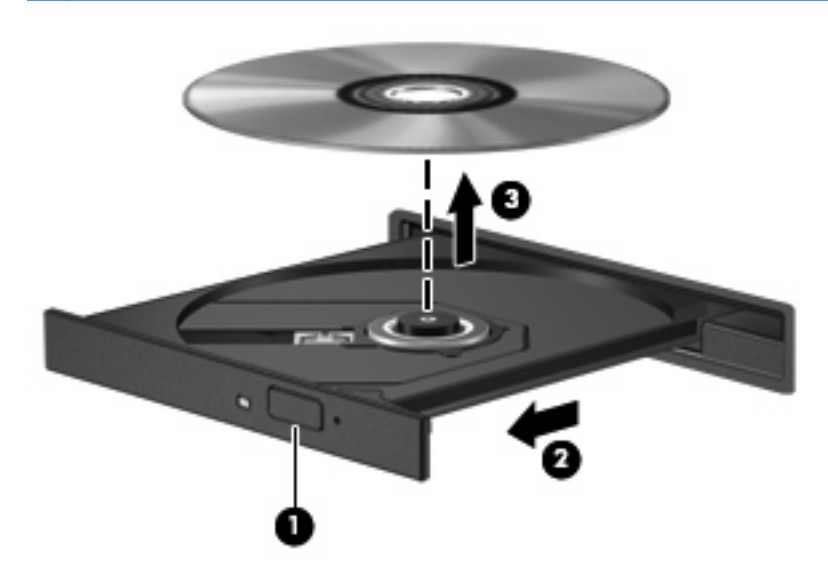

**3.** Zamknij tacę dysku i włóż dysk do pudełka.

### **Gdy taca dysku nie zostanie wysunięta**

- **1.** Wsuń końcówkę spinacza biurowego **(1)** do otworu zwalniania na przedniej ściance napędu.
- **2.** Naciskaj delikatnie spinacz aż do momentu wysunięcia tacy, a następnie wyciągnij ją **(2)**, aż się zatrzyma.
- **3.** Zdejmij dysk z tacy **(3)**, delikatnie naciskając trzpień i jednocześnie unosząc zewnętrzne krawędzie dysku. Chwytaj dysk za krawędzie, nie za jego powierzchnię.
- **UWAGA:** Jeśli taca nośnika nie jest całkowicie wysunięta, ostrożnie nachyl dysk podczas wyjmowania.

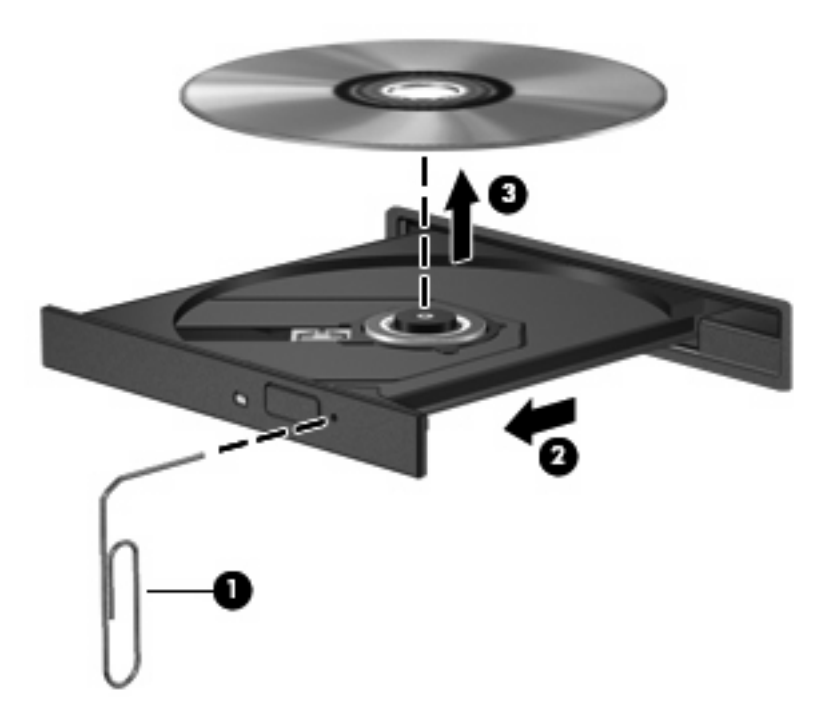

**4.** Zamknij tacę dysku i włóż dysk do pudełka.

## <span id="page-12-0"></span>**4 Zwiększanie wydajności dysku twardego**

### **Korzystanie z programu Defragmentator dysków**

Podczas korzystania z komputera pliki na dysku twardym ulegają fragmentacji. Program Defragmentator dysków konsoliduje pofragmentowane pliki i foldery w celu utrzymania wydajności działania systemu.

Aby uruchomić program Defragmentator dysków:

- **1.** Wybierz kolejno **Start > Wszystkie programy > Akcesoria > Narzędzia systemowe > Defragmentator dysków**.
- **2.** Kliknij przycisk **Defragmentuj teraz**.
- **E** UWAGA: W systemie Windows® jest dostępna funkcja Kontrola konta użytkownika, która podnosi poziom zabezpieczeń komputera. Wykonanie pewnych zadań, takich jak instalowanie aplikacji, uruchamianie narzędzi czy zmienianie ustawień systemu Windows, może wymagać specjalnego uprawnienia lub podania hasła. Więcej informacji na ten temat znajduje się w pomocy systemu Windows.

Więcej informacji można znaleźć w Pomocy online programu Defragmentator dysków.

### **Korzystanie z programu Oczyszczanie dysku**

Program Oczyszczanie dysku przeszukuje dysk twardy pod kątem niepotrzebnych plików, które można bezpiecznie usunąć w celu zwolnienia miejsca i umożliwienia wydajniejszej pracy komputera.

Aby uruchomić program Oczyszczanie dysku:

- **1.** Wybierz kolejno **Start > Wszystkie programy > Akcesoria > Narzędzia systemowe > Oczyszczanie dysku**.
- **2.** Postępuj zgodnie z instrukcjami wyświetlanymi na ekranie.

## <span id="page-13-0"></span>**5 Wymiana dysku twardego**

#### **OSTROŻNIE:** Aby zapobiec utracie informacji lub zawieszeniu systemu:

Przed wyjęciem dysku twardego z wnęki należy wyłączyć komputer. Nie wolno wyjmować dysku twardego, gdy komputer jest włączony lub znajduje się w stanie uśpienia czy hibernacji.

W przypadku wątpliwości, czy komputer jest wyłączony, czy też znajduje się w stanie hibernacji, należy go włączyć, naciskając przycisk zasilania. Następnie należy wyłączyć komputer za pomocą odpowiedniej funkcji systemu operacyjnego.

Aby wyjąć dysk twardy:

- **1.** Zapisz swoją pracę.
- **2.** Wyłącz komputer i zamknij pokrywę z wyświetlaczem.
- **3.** Odłącz wszystkie urządzenia zewnętrzne podłączone do komputera.
- **4.** Odłącz kabel zasilający z gniazda sieci elektrycznej.
- **5.** Połóż komputer spodem do góry na płaskiej powierzchni.
- **6.** Wyjmij baterię.
- **7.** Z wnęką dysku skierowaną w swoją stronę obluzuj 2 śruby pokrywy dysku twardego **(1)**.
- **8.** Podnieś pokrywę dysku twardego i zdejmij ją z komputera **(2)**.

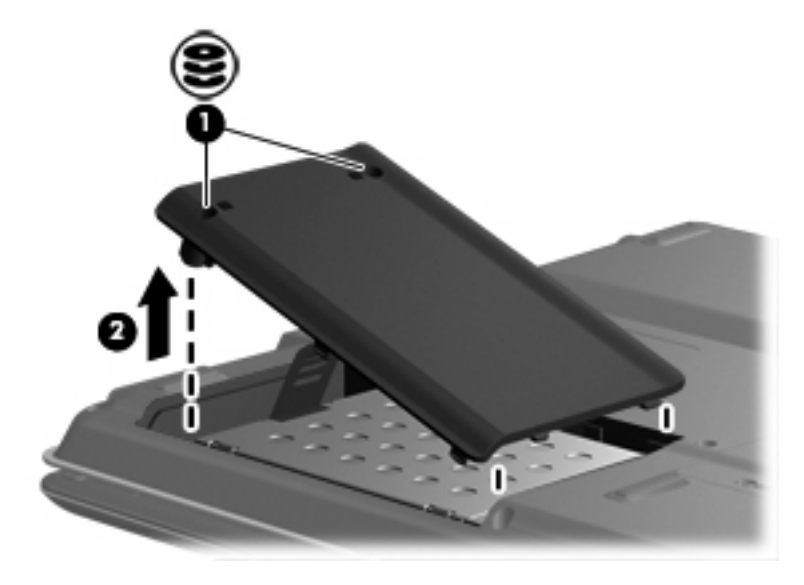

**9.** Wyjmij 2 śruby dysku twardego **(1)**

- <span id="page-14-0"></span>**10.** Odłącz dysk twardy **(2)**, przesuwając go na lewo.
- **11.** Podnieś dysk twardy i wyjmij go z komputera **(3)**.

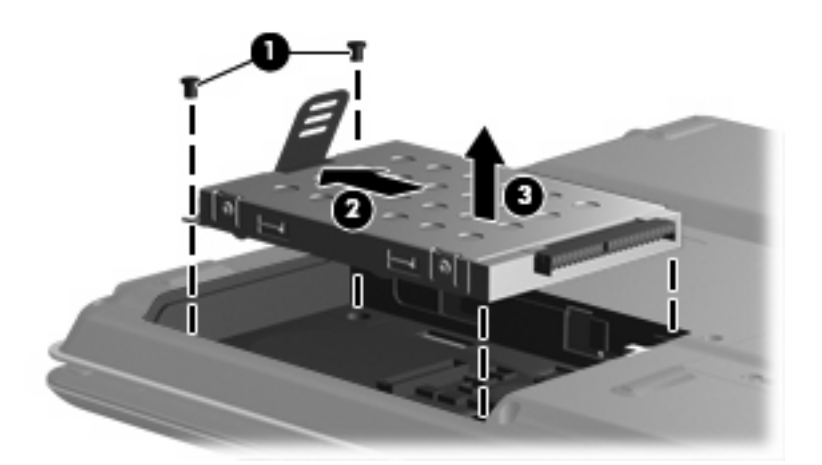

Aby zainstalować dysk twardy:

- **1.** Opuść dysk twardy do wnęki dysku twardego **(1)**.
- **2.** Wsuń dysk twardy w kierunku złącza dysku twardego **(2)** aż do prawidłowego osadzenia.
- **3.** Włóż dwie śruby dysku twardego na miejsce **(3)**.

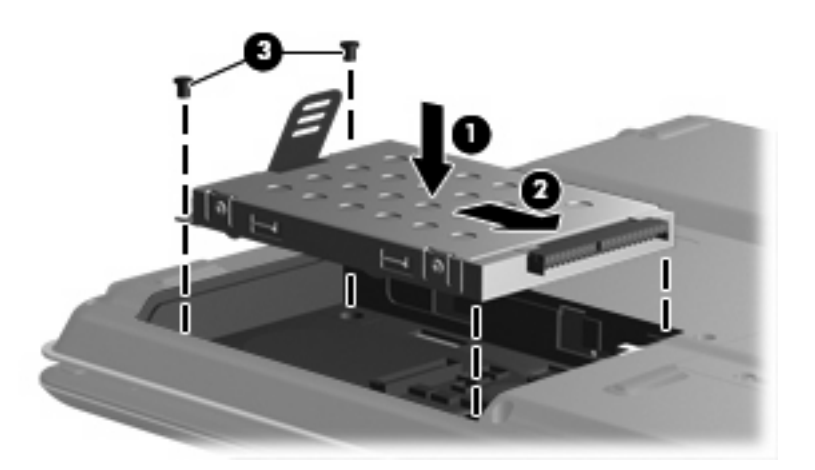

- **4.** Wyrównaj wypustki na osłonie dysku twardego **(1)** z otworami w komputerze.
- **5.** Zamknij osłonę **(2)**.

**6.** Dokręć 2 śruby pokrywy dysku twardego **(3)**.

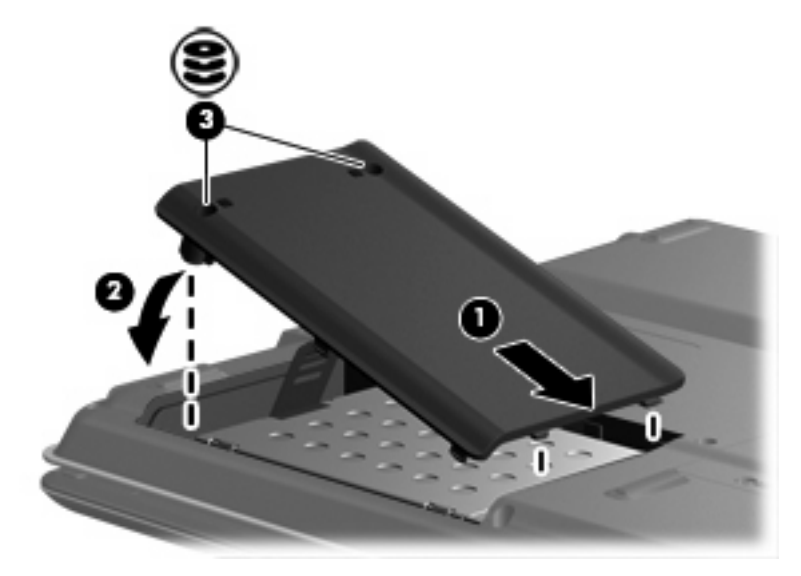

### <span id="page-16-0"></span>**Indeks**

#### **D**

dysk CD wkładanie [4](#page-9-0) wyjmowanie [5](#page-10-0) dysk DVD wkładanie [4](#page-9-0) wyjmowanie [5](#page-10-0) dysk optyczny wkładanie [4](#page-9-0) wyjmowanie [5](#page-10-0) dysk twardy instalowanie [9](#page-14-0) wyjmowanie [8](#page-13-0) wymiana [8](#page-13-0)

### **K**

konserwacja Defragmentator dysków [7](#page-12-0) Oczyszczanie dysku [7](#page-12-0)

### **N**

napęd CD [3](#page-8-0) napęd DVD [3](#page-8-0) napęd optyczny [3](#page-8-0) napędy obsługa [2](#page-7-0) optyczny [3](#page-8-0) twarde [8,](#page-13-0) [9](#page-14-0) *Patrz także* dysk twardy, napęd optyczny

### **O**

oprogramowanie Defragmentator dysków [7](#page-12-0) Oczyszczanie dysku [7](#page-12-0)

### **P**

program Defragmentator dysków [7](#page-12-0) program Oczyszczanie dysku [7](#page-12-0)

### **U**

urządzenia sprawdzające na lotniskach [2](#page-7-0)

#### **W**

wydajność dysku [7](#page-12-0)

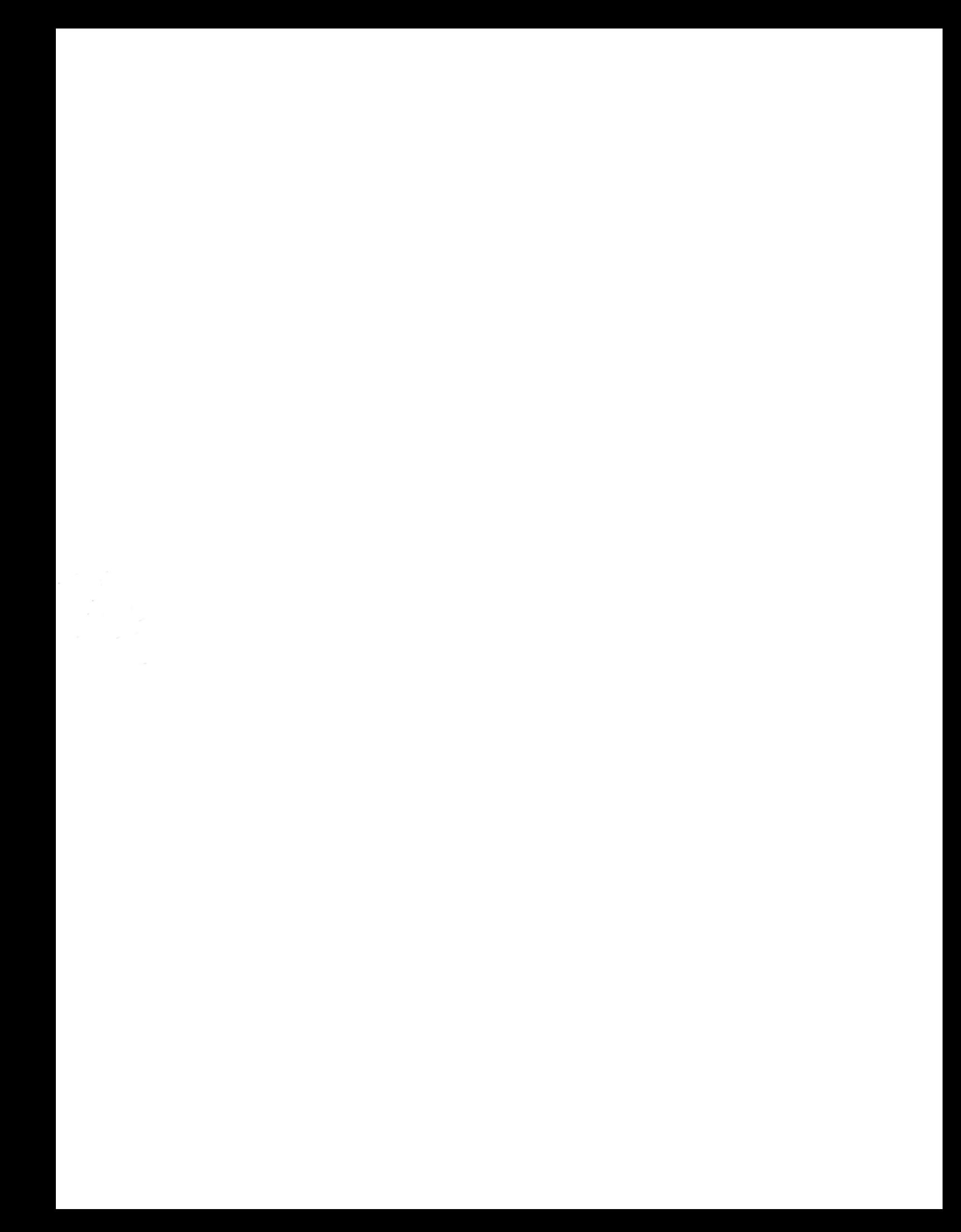